# **Государственная информационная система «Типовое облачное решение по автоматизации контрольной (надзорной) деятельности» (ГИС ТОР КНД)**

## **Подсистема досудебного обжалования (ДО ТОР КНД)**

# **Описание работы с подразделом «Структура организации»**

На 5 листах

2022 год

# **Перечень терминов и сокращений**

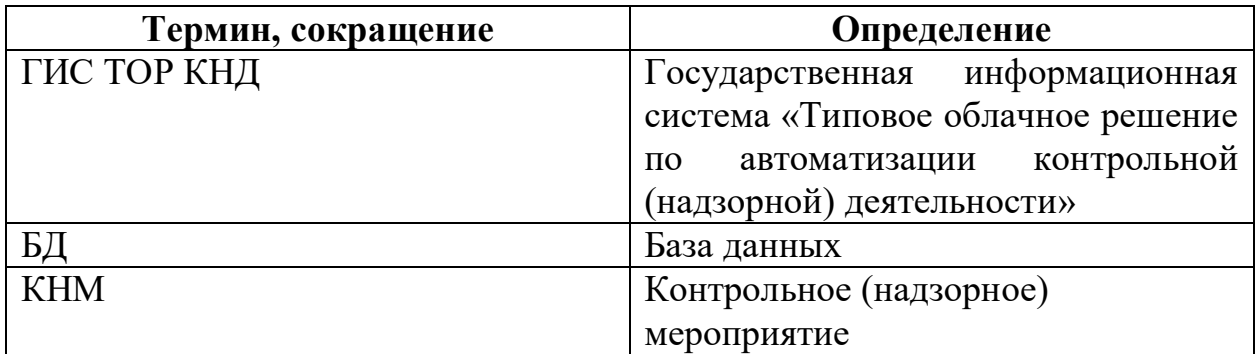

## **Отображение «Структуры организации»**

В рамках работы с ТОР КНД имеется возможность для пользователей с добавленными кабинетами «Кабинет администратора КНО», «Кабинет методолога КНО» и «Безопасность» просматривать структуру организации.

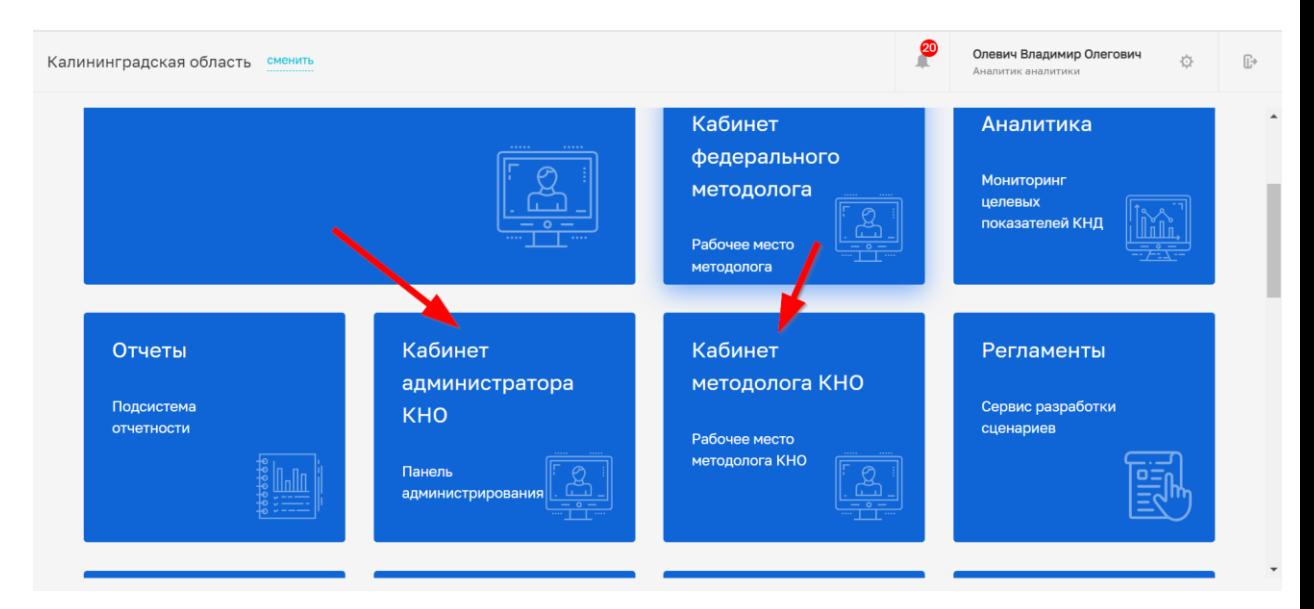

Для просмотра структуры организации через кабинет «Кабинет администратора КНО» или «Кабинет методолога КНО» необходимо:

1) зайти в кабинет;

Кабинеты:

2) открыть вкладку «Структура организации»

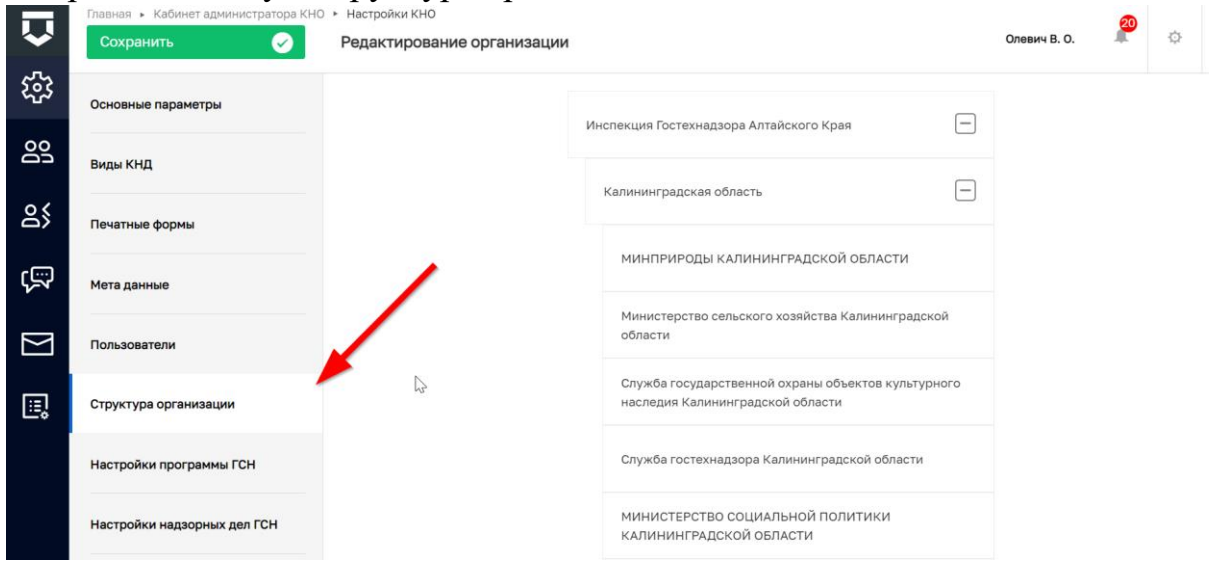

После прохождения по вышеуказанному пути открывается структура текущего органа власти с указанием вышестоящих и нижестоящих организаций.

#### Описание иерархии:

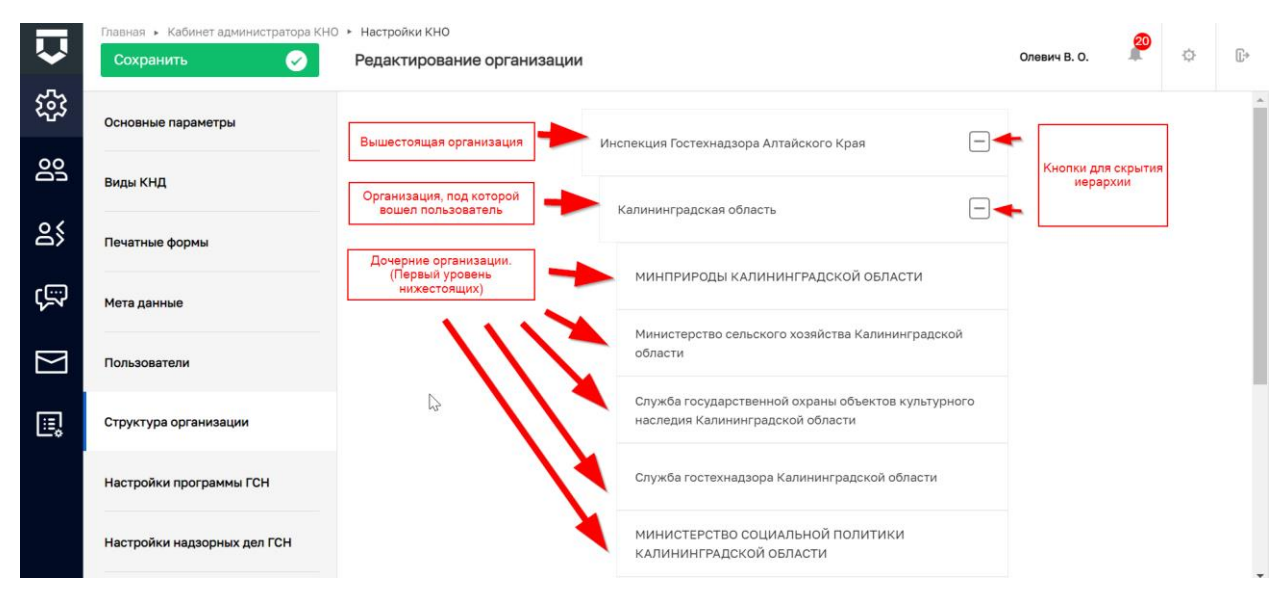

По умолчанию отображаются все вышестоящие организации и первый уровень дочерних организаций. Для раскрытия дочерних организаций в каждой отображаемой организации имеется кнопка «+». Когда дочерние организации раскрыты в кнопке отображается "-", когда закрыты "+".

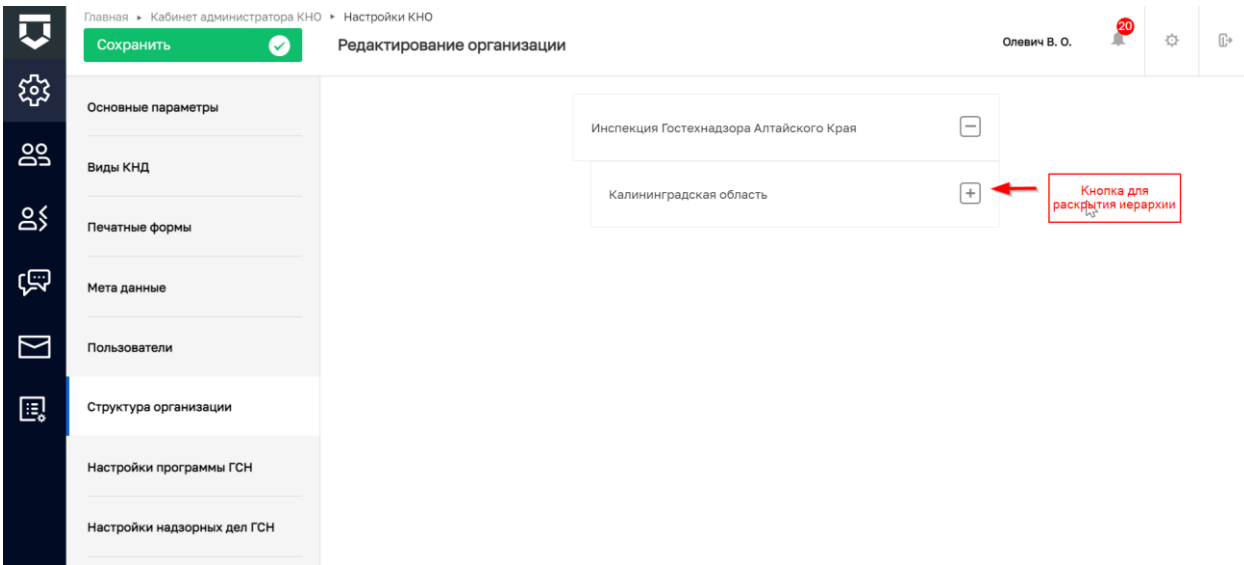

В древе организаций присутствуют ступени, как видно на скриншоте. У каждой последующей нижестоящей организации имеется отступ вправо относительно вышестоящей.

## **Как добавить организацию в «Структуру организации»?**

Для добавления организации в иерархию, пользователю с доступным кабинетом «Кабинет методолога КНО» или «Кабинет администратора КНО» необходимо зайти в соответствующий кабинет, где на вкладке «Основные параметры» находится поле «Родительская организация (необходимо заполнять федеральным органам власти)»:

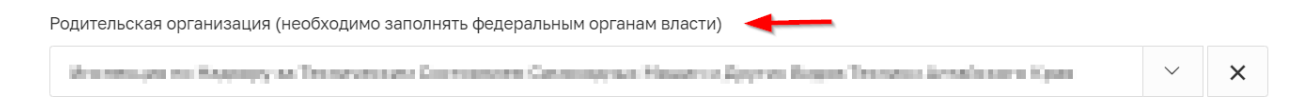

В этом поле пользователь выбирает вышестоящую организацию из списка и сохраняет изменения нажатием на кнопку «сохранить»:

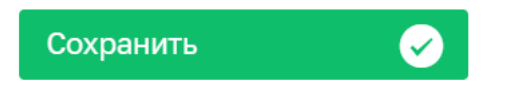

После этого вышестоящая организация будет отображаться во вкладке «Структура организации» над организацией под которой вошел пользователь. Аналогично, когда администраторы или методологи нижестоящих организаций настроят подчиненность их организаций, их КНО так же будут отображаться в «Структуре организации» как нижестоящие.